## 目录

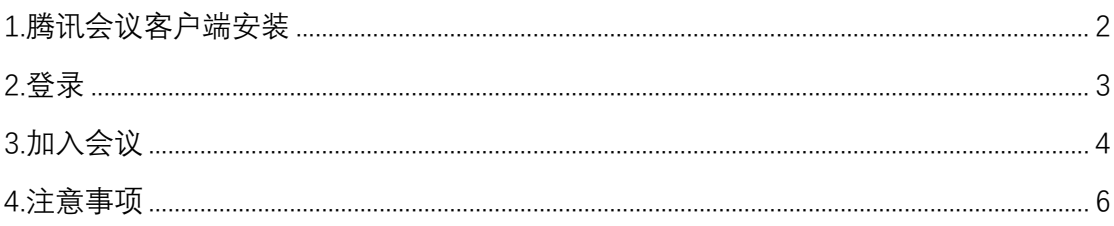

## <span id="page-1-0"></span>**1.腾讯会议客户端安装**

请下载最新版,访问 https://cloud.tencent.com/act/event/tencentmeeting\_free, 点击下载。

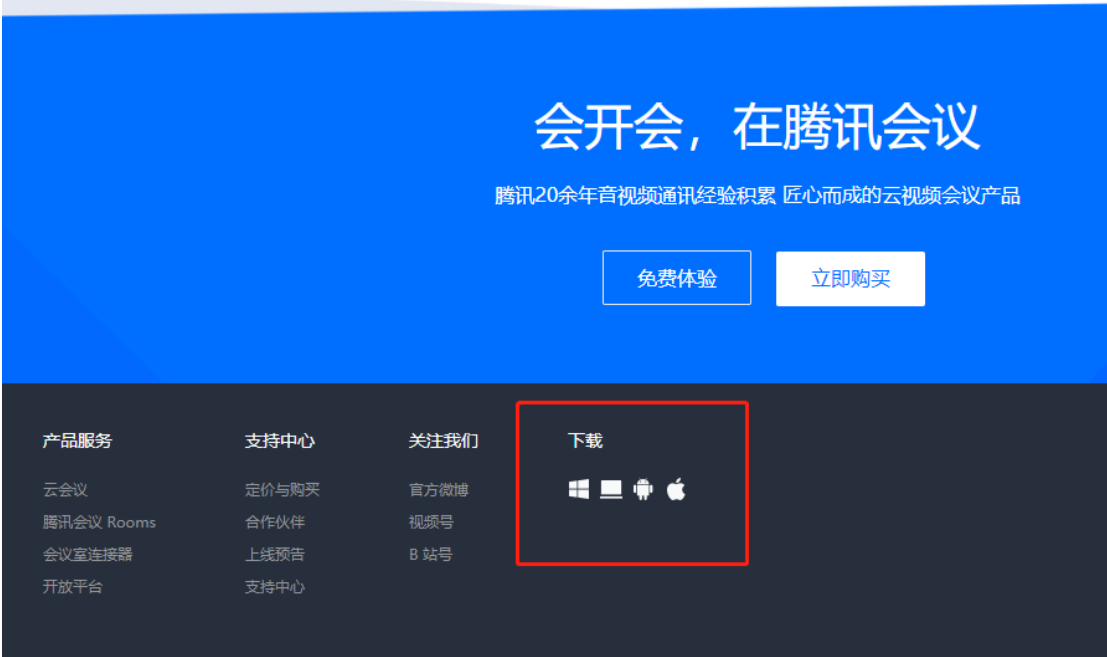

进行安装。

**Contractor** 

## <span id="page-2-0"></span>**2.登录**

打开安装的腾讯会议软件,登录。

 $- x$ 

ලා

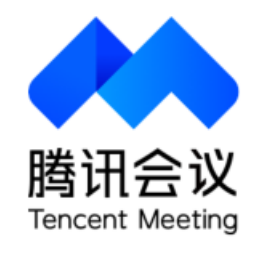

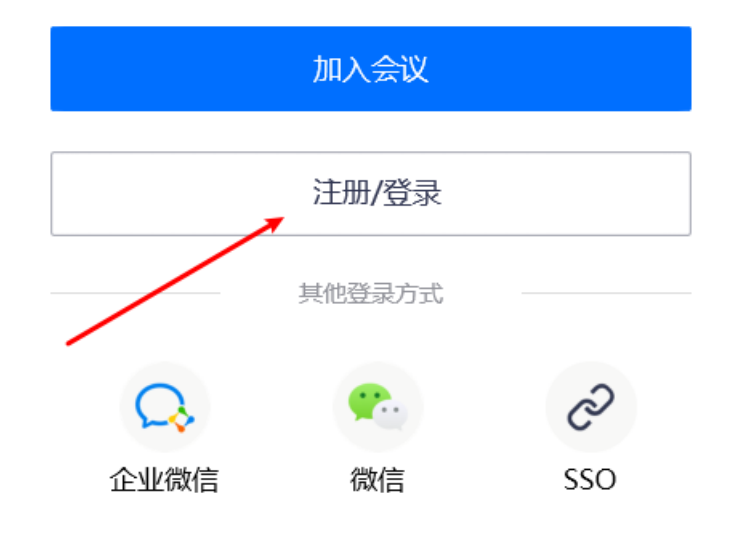

<span id="page-3-0"></span>**3.加入会议**

点击加入会议

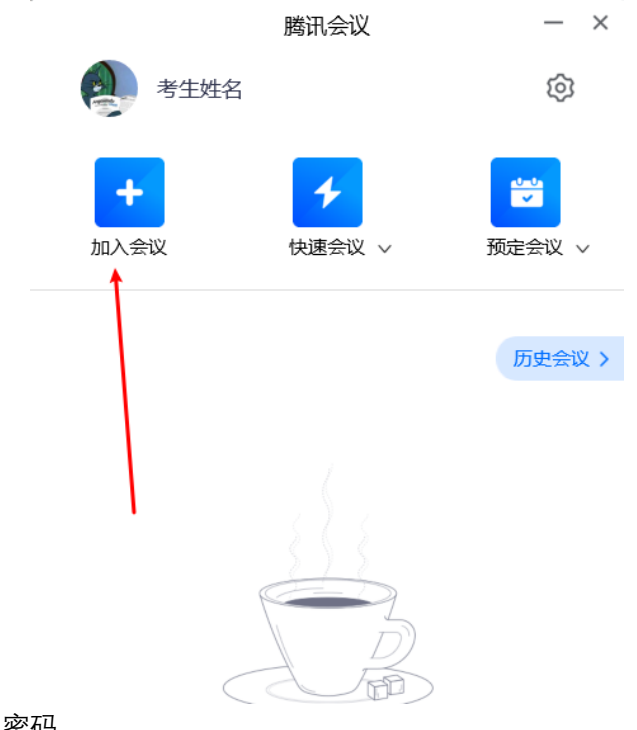

- 1. 输入会议 ID 和密码。
- 2. 实名进入会议室。
- 3. 选择自动连接音频、入会开启摄像头。

加入会议  $\times$ 

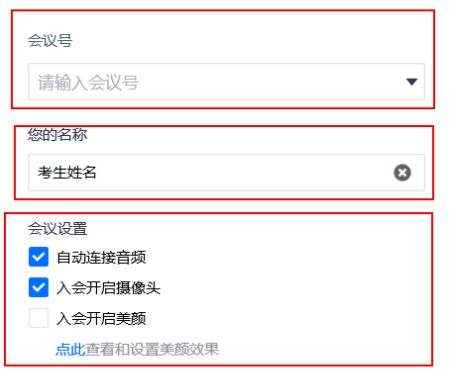

面试时,考生首先进入等候室,等待复试工作人员准入,复试期间全程打开摄像头。

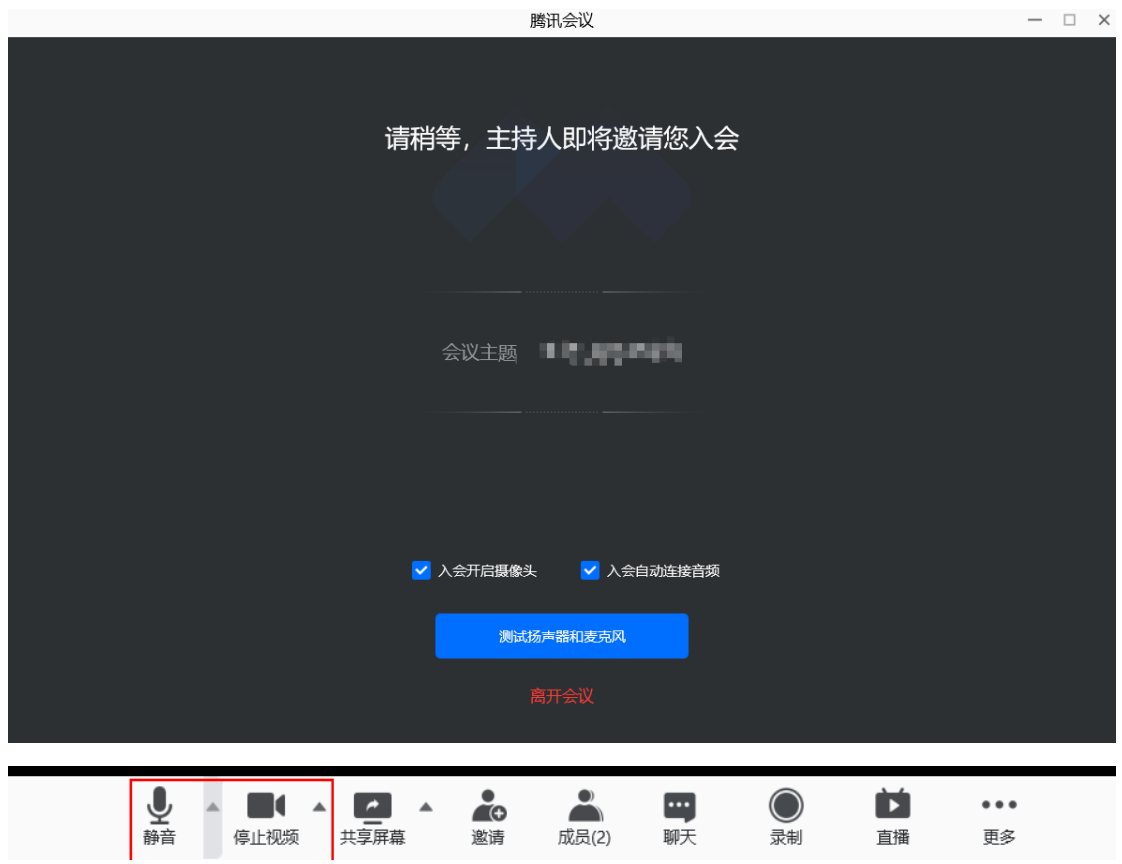

## <span id="page-5-0"></span>**4.注意事项**

1.请尽量选择安静的环境,避免外部环境的干扰;

2.保证网速流畅;

3.请不要做与考试无关的事情;

4.将腾讯会议更新至最新版本;

5. 建议访问互联网的上下行宽带再 4Mbps 以上,推荐有线连接,网络测速 https://www.speedtest.cn/

最后,预祝考试顺利,取得好成绩!